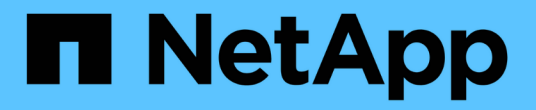

# 管理**ONTAP** 各種工具

ONTAP tools for VMware vSphere 10.1

NetApp June 21, 2024

This PDF was generated from https://docs.netapp.com/zh-tw/ontap-tools-vmware-vsphere-10/manage/mount-datastores-on-host.html on June 21, 2024. Always check docs.netapp.com for the latest.

# 目錄

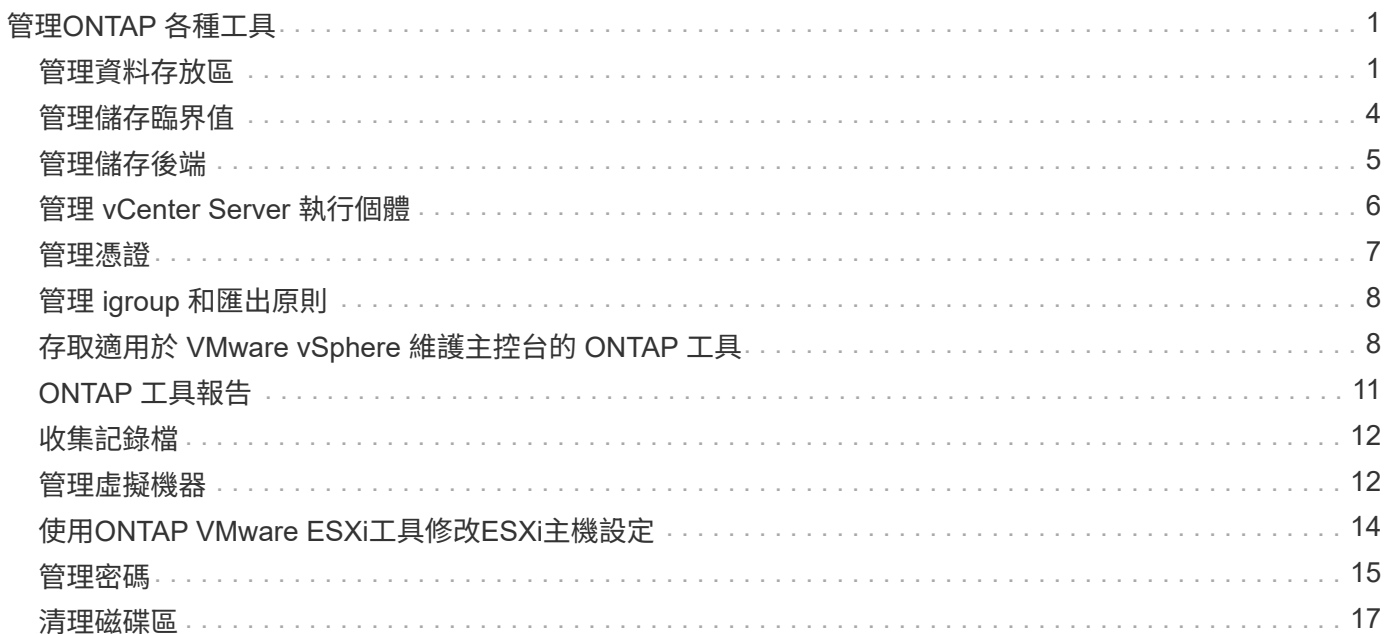

# <span id="page-2-0"></span>管理**ONTAP** 各種工具

# <span id="page-2-1"></span>管理資料存放區

### 掛載 **NFS** 和 **VMFS** 資料存放區

掛載資料存放區可讓儲存設備存取其他( NFS/VMFS )主機。將主機新增至VMware環境 之後、即可將資料存放區掛載到其他主機上。

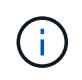

視 vSphere 用戶端版本和選取的資料存放區類型而定、某些按滑鼠右鍵動作會停用或無法使用。 如果您使用的是 vSphere Client 8.0 或更新版本、則會隱藏一些按滑鼠右鍵選項。 從 vSphere 7.0U3 到 vSphere 8.0 版本、即使出現選項、動作仍會停用。

### 步驟

- 1. 從vSphere Client首頁、按一下\*主機與叢集\*。
- 2. 在導覽窗格中、選取包含主機的資料中心。
- 3. 對任何其他主機重複步驟2。
- 4. 若要在主機或主機叢集上掛載 NFS/VMFS 資料存放區、請以滑鼠右鍵按一下該資料存放區、然後選取 \* NetApp ONTAP tools\* > \* Mount Datastores\* 。
- 5. 選取您要掛載的資料存放區、然後按一下 \* 掛載 \* 。

您可以在「最近的工作」面板中追蹤進度。

掛載 **vVols** 資料存放區

您可以將 VMware 虛擬磁碟區( vVols )資料存放區掛載到一或多個額外主機、以提供對 其他主機的儲存存取。您只能透過 API 卸載 vVols 資料存放區。

### 步驟

- 1. 從vSphere Client首頁、按一下\*主機與叢集\*。
- 2. 在導覽窗格中、選取包含資料存放區的資料中心。
- 3. 在資料存放區上按一下滑鼠右鍵、然後選取 \* NetApp ONTAP tools\* > \* 裝載資料存放區 \* 。
- 4. 在 \* 掛載主機上的資料存放區 \* 對話方塊中、選取要掛載資料存放區的主機、然後按一下 \* 掛載 \* 。

您可以在「最近的工作」面板中追蹤進度。

### 調整 **NFS** 和 **VMFS** 資料存放區的大小

調整資料存放區大小可讓您增加虛擬機器檔案的儲存空間。您可以隨著基礎架構需求變更 而變更資料存放區的大小。

### 關於此工作

您只能增加 NFS 和 VMFS 資料存放區的大小。屬於 NFS 和 VMFS 資料存放區一部分的 FlexVol Volume 無法 縮小到低於現有大小、但最多可增加 120% 。

#### 步驟

- 1. 從vSphere Client首頁、按一下\*主機與叢集\*。
- 2. 在導覽窗格中、選取包含資料存放區的資料中心。
- 3. 在 NFS 或 VMFS 資料存放區上按一下滑鼠右鍵、然後選取 \* NetApp ONTAP tools\* > \* Resize datastore\* 。
- 4. 在「調整大小」對話方塊中、指定資料存放區的新大小、然後按一下「確定」。

### <span id="page-3-0"></span>展開 **VVols** 資料存放區

當您在 vCenter 物件檢視中的資料存放區物件上按一下滑鼠右鍵時、適用於 VMware vSphere 的 ONTAP 工具支援的動作會顯示在外掛程式區段下方。根據資料存放區類型和 目前的使用者權限、會啟用特定動作。

#### 步驟

- 1. 從vSphere Client首頁、按一下\*主機與叢集\*。
- 2. 在導覽窗格中、選取包含資料存放區的資料中心。
- 3. 在資料存放區上按一下滑鼠右鍵、然後選取 \* NetApp ONTAP tools\* > \* 將儲存區新增至資料存放區 \* 。
- 4. 在 \* 建立或選取 Volumes (磁碟區) \* 視窗中、您可以建立新的磁碟區、也可以從現有的磁碟區中進行選 擇。UI 是自我說明的。請依照您的選擇遵循指示。
- 5. 在 \* Summary (摘要) \* 窗口中,查看選項並單擊 \* expand (展開) \* 。 您可以在「近期工作」面板中追 蹤進度。

### <span id="page-3-1"></span>壓縮 **vVols** 資料存放區

刪除資料存放區動作會在所選資料存放區上沒有 vVols 時刪除資料存放區。

#### 步驟

- 1. 從vSphere Client首頁、按一下\*主機與叢集\*。
- 2. 在導覽窗格中、選取包含資料存放區的資料中心。
- 3. 在 vVol 資料存放區上按一下滑鼠右鍵、然後選取 \* NetApp ONTAP tools\* > \* 從資料存放區移除儲存區 \* 。
- 4. 選取沒有 vVols 的磁碟區、然後按一下 \* 移除 \* 。

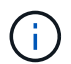

選取 VVols 所在磁碟區的選項已停用。

5. 在 \* 移除儲存 \* 快顯視窗中、選取 \* 從 ONTAP 叢集刪除磁碟區 \* 核取方塊、從資料存放區和 ONTAP 儲存 區刪除磁碟區、然後按一下 \* 刪除 \* 。

### 刪除資料存放區

vCenter Server 中所有已探索到 VMware vSphere 或託管 VVols 資料存放區的 ONTAP 工 具都支援從資料存放區移除儲存區動作。此動作可讓您從 vVols 資料存放區移除 Volume  $\circ$ 

當特定磁碟區上有 VVols 時、會停用移除選項。除了從資料存放區移除磁碟區外、您還可以刪除 ONTAP 儲存區 上選取的磁碟區。

從 vCenter Server 中適用於 VMware vSphere 的 ONTAP 工具刪除資料存放區工作、可執行下列動作:

- 卸載 vVol 容器。
- 清除 igroup 。如果未使用 igroup 、請從 igroup 移除 iqn 。
- 刪除 VVOL 容器。
- 將 Flex Volume 留在儲存陣列上。

請依照下列步驟、從 vCenter Server 刪除 ONTAP 工具中的 NFS 、 VMFS 或 VVOL 資料存放區:

步驟

- 1. 使用登入 vSphere 用戶端 https://vcenterip/ui
- 2. 在主機系統或主機叢集或資料存放區上按一下滑鼠右鍵、然後選取 \* NetApp ONTAP tools\* > \* 刪除 datastores\* 。

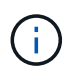

如果有虛擬機器使用該資料存放區、則無法刪除資料存放區。刪除資料存放區之前、您需要 將虛擬機器移至不同的資料存放區。

- a. 在 NFS 或 VMFS 資料存放區的情況下、會出現一個對話方塊、其中包含使用資料存放區的 VM 清單。
- b. 在 vVols 資料存放區的情況下、只有在沒有與資料存放區相關聯的 vVols 時、刪除資料存放區動作才會 刪除資料存放區。刪除資料存放區對話方塊提供從 ONTAP 叢集刪除磁碟區的選項。
- 3. 若要刪除 ONTAP 儲存設備上的備份磁碟區、請選取 \* 刪除 ONTAP 叢集上的磁碟區 \* 。

資料存放區的 **ONTAP** 儲存檢視

適用於 VMware vSphere 的 ONTAP 工具的「組態」索引標籤下的 ONTAP 儲存檢視、可 提供與資料存放區及其 Volume 相關的資料。此檢視提供資料存放區的儲存側視圖。

**NFS** 資料存放區的 **ONTAP** 儲存檢視

步驟

- 1. 從 vSphere Client 導覽至 NFS 資料存放區。
- 2. 按一下右側窗格中的 \* 組態 \* 索引標籤。
- 3. 選擇 \* NetApp ONTAP tools\* > \* ONTAP Storage\* 。右窗格中會出現 \* 儲存詳細資料 \* 和 \* NFS 詳細資料 \* 。
	- 儲存詳細資料頁面包含儲存後端、集合和磁碟區的相關資訊。
	- NFS 詳細資料頁面包含與 NFS 資料存放區相關的資料。

#### **VMFS** 資料存放區的 **ONTAP** 儲存檢視

#### 步驟

- 1. 從 vSphere Client 導覽至 VMFS 資料存放區。
- 2. 按一下右側窗格中的 \* 組態 \* 索引標籤。
- 3. 選擇 \* NetApp ONTAP tools\* > \* ONTAP Storage\* 。右窗格中會出現 \* 儲存詳細資料 \* 和 \* LUN 詳細資料 \* 。
	- 儲存詳細資料頁面包含儲存後端、集合和磁碟區的相關資訊。
	- LUN 詳細資料頁面包含與 LUN 相關的資料。

**VVols** 資料存放區的 **ONTAP** 儲存檢視

#### 步驟

- 1. 從 vSphere Client 導覽至 vVols 資料存放區。
- 2. 按一下右側窗格中的 \* 組態 \* 索引標籤。
- 3. 選擇 \* NetApp ONTAP tools\* > \* ONTAP Storage\* 。
- 4. ONTAP 儲存檢視會列出所有磁碟區。您可以從 ONTAP 儲存窗格中展開或移除儲存設備。

依照中的指示操作 ["](#page-3-0)[展開](#page-3-0) [VVols](#page-3-0) [資料存放區](#page-3-0)["](#page-3-0) 新增 vVols 資料存放區和的區段 ["](#page-3-1)[壓縮](#page-3-1) [vVols](#page-3-1) [資料存放區](#page-3-1)["](#page-3-1) 區段 以刪除資料存放區。

### 虛擬機器儲存檢視

儲存檢視會顯示虛擬機器所建立的 vVols 清單。

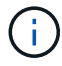

此檢視適用於虛擬機器、虛擬機器上至少安裝了一種 ONTAP 工具、可用於 VMware vSphere 託 管的 VVols 資料存放區相關磁碟。

#### 步驟

- 1. 從 vSphere Client 導覽至虛擬機器。
- 2. 按一下右側窗格中的 \* 監控 \* 索引標籤。
- 3. 選擇 \* NetApp ONTAP tools\* > \* Storage\* 。「儲存 \* 」詳細資料會顯示在右窗格中。您可以看到 VM 上存 在的 vVols 清單。

您可以使用「管理欄」選項來隱藏或顯示不同的欄。

# <span id="page-5-0"></span>管理儲存臨界值

您可以將臨界值設定為當磁碟區和集合容量達到特定層級時、在 vCenter Server 中接收通 知。

步驟:

1. 使用登入 vSphere 用戶端 https://vcenterip/ui

- 2. 在捷徑頁面中、按一下外掛程式區段下方的 \* NetApp ONTAP tools\* 。
- 3. 在 ONTAP 工具的左窗格中、瀏覽至 \* 設定 \* > \* 臨界值設定 \* > \* 編輯 \*
- 4. 在 \* 編輯臨界值 \* 視窗中、在 \* 接近完整 \* 和 \* 完整 \* 欄位中提供所需的值、然後按一下儲存。 您可以將數 字重設為建議的值、即 80 代表幾乎已滿、 90 代表已滿。

# <span id="page-6-0"></span>管理儲存後端

儲存設備後端是 ESXi 主機用於資料儲存的系統。

### 探索儲存設備

您可以視需要執行儲存後端探索、而無需等待排程探索來更新儲存詳細資料。

請遵循下列步驟、探索儲存設備的後端。

#### 步驟

- 1. 使用登入 vSphere 用戶端 https://vcenterip/ui
- 2. 在捷徑頁面中、按一下外掛程式區段下方的 \* NetApp ONTAP tools\* 。
- 3. 在 ONTAP 工具的左窗格中、瀏覽至 \* 儲存後端 \* 、然後選取儲存後端。
- 4. 按一下垂直省略符號功能表、然後選取 \* 探索儲存設備 \*

您可以在「近期工作」面板中追蹤進度。

### 修改儲存後端

請依照本節中的步驟修改現有的儲存後端。

- 1. 使用登入 vSphere 用戶端 https://vcenterip/ui
- 2. 在捷徑頁面中、按一下外掛程式區段下方的 \* NetApp ONTAP tools\* 。
- 3. 在 ONTAP 工具的左窗格中、瀏覽至 \* 儲存後端 \* 、然後選取儲存後端。
- 4. 按一下垂直省略符號功能表、然後選取 \* 修改 \* 以修改認證或連接埠名稱。 您可以在「近期工作」面板中追 蹤進度。

您可以使用 ONTAP Tools Manager 執行全域 ONTAP 叢集的「修改」作業、步驟如下

- 1. 從網路瀏覽器啟動 ONTAP 工具管理員: https://loadBalanceIP:8443/virtualization/ui/
- 2. 使用您在部署期間提供的 VMware vSphere 管理員認證 ONTAP 工具登入。
- 3. 從側邊列選取儲存設備後端。
- 4. 選取您要修改的儲存後端
- 5. 按一下垂直省略符號功能表、然後選取 \* 修改 \* 。
- 6. 您可以修改認證或連接埠。輸入 \* 使用者名稱 \* 和 \* 密碼 \* 以修改儲存後端。

### 移除儲存後端

移除儲存後端之前、您需要刪除附加至儲存後端的所有資料存放區。 請依照下列步驟移除儲存後端。

- 1. 使用登入 vSphere 用戶端 https://vcenterip/ui
- 2. 在捷徑頁面中、按一下外掛程式區段下方的 \* NetApp ONTAP tools\* 。
- 3. 在 ONTAP 工具的左窗格中、瀏覽至 \* 儲存後端 \* 、然後選取儲存後端。
- 4. 按一下垂直省略符號功能表、然後選取 \* 移除 \* 。確保儲存後端不包含任何資料存放區。 您可以在「近期工 作」面板中追蹤進度。

您可以使用 ONTAP 工具管理員來執行全域 ONTAP 叢集的移除作業。

- 1. 從網路瀏覽器啟動 ONTAP 工具管理員: https://loadBalanceIP:8443/virtualization/ui/
- 2. 使用您在部署期間提供的 VMware vSphere 管理員認證 ONTAP 工具登入。
- 3. 從側欄中選擇 \* 儲存後端 \* 。
- 4. 選取您要移除的儲存後端
- 5. 按一下垂直省略符號功能表、然後選取 \* 移除 \* 。

### 深入瞭解儲存後端

儲存後端頁面會列出所有儲存後端。您可以在新增的儲存設備後端執行探索儲存、修改及移除作業、而非叢集下 的個別子節點。

當您按一下儲存後端下的父叢集或子叢集時、您可以看到該元件的整體摘要。當您按一下父叢集時、您可以使 用「動作」下拉式清單來執行探索儲存、修改及移除作業。當您按一下子 SVM 時、此選項會遺失。

摘要頁面提供下列詳細資料:

- 儲存後端的狀態
- 容量資訊
- 虛擬機器的基本資訊
- 網路資訊、例如網路的 IP 位址和連接埠。對於子 SVM 、資訊將與父儲存後端相同。
- 儲存後端允許和限制的權限。對於子 SVM 、資訊將與父儲存後端相同。權限只會顯示在叢集型儲存設備的 後端。如果您將 SVM 新增為儲存後端、則不會顯示權限資訊。

「介面」標籤提供有關介面的詳細資訊。

本機 Tiers 索引標籤提供有關 Aggregate 清單的詳細資訊。

# <span id="page-7-0"></span>管理 **vCenter Server** 執行個體

vCenter Server 是集中管理平台、可讓您控制主機、虛擬機器和儲存後端。

## 將儲存後端與 **vCenter Server** 執行個體建立關聯或取消關聯

vCenter Server 清單頁面會顯示相關的儲存後端數量。每個 vCenter Server 執行個體都可以選擇關聯或取消關 聯儲存後端 此工作可協助您在儲存後端和已登入的 vCenter Server 執行個體之間建立全域對應。

### 步驟

- 1. 從網路瀏覽器啟動 ONTAP 工具管理員: https://loadBalanceIP:8443/virtualization/ui/
- 2. 使用您在部署期間提供的 VMware vSphere 管理員認證 ONTAP 工具登入。
- 3. 從側邊列選取 vCenter Server 執行個體。
- 4. 按一下您要與儲存後端建立關聯或取消關聯的 vCenter Server 上的垂直省略號。
- 5. 根據您要執行的操作,選擇 \* 關聯或取消關聯儲存後端 \* 。

## 修改 **vCenter Server** 執行個體

請依照下列步驟修改 vCenter Server 執行個體。

- 1. 從網路瀏覽器啟動 ONTAP 工具管理員: https://loadBalanceIP:8443/virtualization/ui/
- 2. 使用您在部署期間提供的 VMware vSphere 管理員認證 ONTAP 工具登入。
- 3. 從側邊列選取 vCenter Server 執行個體
- 4. 按一下您要修改的 vCenter Server 上的垂直省略號、然後選取 \* 修改 \* 。
- 5. 修改 vCenter Server 執行個體詳細資料、然後選取 \* 修改 \* 。

## 移除 **vCenter Server** 執行個體

移除 vCenter Server 之前、您必須移除附加至 vCenter Server 的所有儲存後端。

- 1. 從網路瀏覽器啟動 ONTAP 工具管理員: https://loadBalanceIP:8443/virtualization/ui/
- 2. 使用您在部署期間提供的 VMware vSphere 管理員認證 ONTAP 工具登入。
- 3. 從側邊列選取 vCenter Server 執行個體
- 4. 按一下您要移除的 vCenter Server 上的垂直省略號、然後選取 \* 移除 \* 。

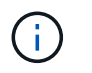

移除 vCenter Server 執行個體後、應用程式將不再維護該執行個體。

# <span id="page-8-0"></span>管理憑證

適用於 VMware vSphere 的單一 ONTAP 工具執行個體可管理多個 vCenter Server 執行個 體。VMware vSphere 的 ONTAP 工具是以 VASA Provider 的自我簽署憑證來部署。有了 這項功能、 VVols 資料存放區只能管理一個 vCenter Server 執行個體。當您管理多個 vCenter Server 執行個體、並想要在多個 vCenter Server 執行個體上啟用 vVols 功能時、 您需要使用 ONTAP tools Manager 介面將自我簽署的憑證變更為自訂 CA 憑證。您可以使 用相同的介面來更新或重新整理所有憑證。

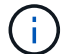

將自我簽署的 CA 升級至自訂 CA 時、不支援對應至不同網域的不同負載平衡器 IP 位址。

#### 步驟

- 1. 從網路瀏覽器啟動 ONTAP 工具管理員: https://loadBalanceIP:8443/virtualization/ui/
- 2. 使用您在部署期間提供的 VMware vSphere 管理員認證 ONTAP 工具登入。
- 3. 選擇 \* 憑證 \* > \* VASA 供應商 \* > \* 更新 \* 選項以更新憑證。

 $\mathbf{H}$ 

系統將會離線、直到憑證續約為止。

- 4. 若要將自我簽署的憑證升級為自訂 CA 憑證、請選取 \* 憑證 \* > \* VASA 供應商 \* > \* 升級至 CA\* 選項。
	- a. 在 \* 升級憑證至自訂 CA\* 快顯視窗中、上傳伺服器憑證、伺服器憑證私密金鑰、根 CA 憑證及中繼憑證 檔案。工具提示提供憑證的說明。
	- b. 輸入您產生此憑證的網域名稱。
	- c. 按一下 \* 升級 \*

Ĥ.

系統將會離線、直到升級完成為止。

# <span id="page-9-0"></span>管理 **igroup** 和匯出原則

在 ONTAP 中、匯出原則用於提供對主機的 Volume 資料路徑存取、而啟動器群組( igroup )則用於提供對 ESXi 主機的邏輯單元編號( LUN )資料路徑存取。

當虛擬磁碟區資料存放區建立或掛載至 vCenter Server 中的主機時、主機必須根據資料存放區的傳輸協定類 型、獲得對磁碟區( NFS )或 LUN ( iSCSI )的存取權。

匯出原則是動態的、新的匯出原則是以 trident -uuid 格式建立。在 ONTAP 系統管理員上、前往 \* 儲存 \* > \* 儲 存 VM\* > \* [ 儲存 VM 名稱 ]\* > \* 設定 \* > \* 匯出原則 \* 以查看匯出原則。

適用於 VMware vSphere 的 ONTAP 工具中的群組和匯出原則是以有效率的方式進行管理、並提供下列優點:

- 支援移轉的匯出原則和 igroup 。
- 不中斷虚擬機器輸入與輸出作業。
- 無需手動介入即可在其他主機上安裝。
- 將管理 igroup 和匯出原則的需求降到最低。
- 垃圾收集器會自動刪除所有未使用的受管理 igroup 、並定期匯出原則。
- 如果資料存放區是在主機叢集層級進行佈建、則會在主機叢集下建立群組群組、並將所有主機啟動器新增至 群組群組。

# <span id="page-9-1"></span>存取適用於 **VMware vSphere** 維護主控台的 **ONTAP** 工具

### **VMware vSphere** 維護主控台的 **ONTAP** 工具總覽

您可以使用 ONTAP 工具的維護主控台來管理應用程式、系統和網路組態。您可以變更系 統管理員密碼和維護密碼。您也可以產生支援服務包、設定不同的記錄層級、檢視及管 理TLS組態、以及啟動遠端診斷。

您應該在部署 ONTAP 工具以供 VMware vSphere 存取維護主控台之後、安裝 VMware 工具。您應該使用 maint 做為您在部署期間設定的使用者名稱和密碼、以登入 ONTAP 工具的維護主控台。您應該使用 \* 奈米 \* 來 編輯維護或根登入主控台中的檔案。

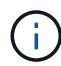

您應該設定的密碼 diag 使用者同時啟用遠端診斷。

您應該使用部署的 ONTAP 工具 for VMware vSphere 的 \* Summary (摘要) \* 索引標籤來存取維護主控台。當 您按一下時 2 、維護主控台即會啟動。

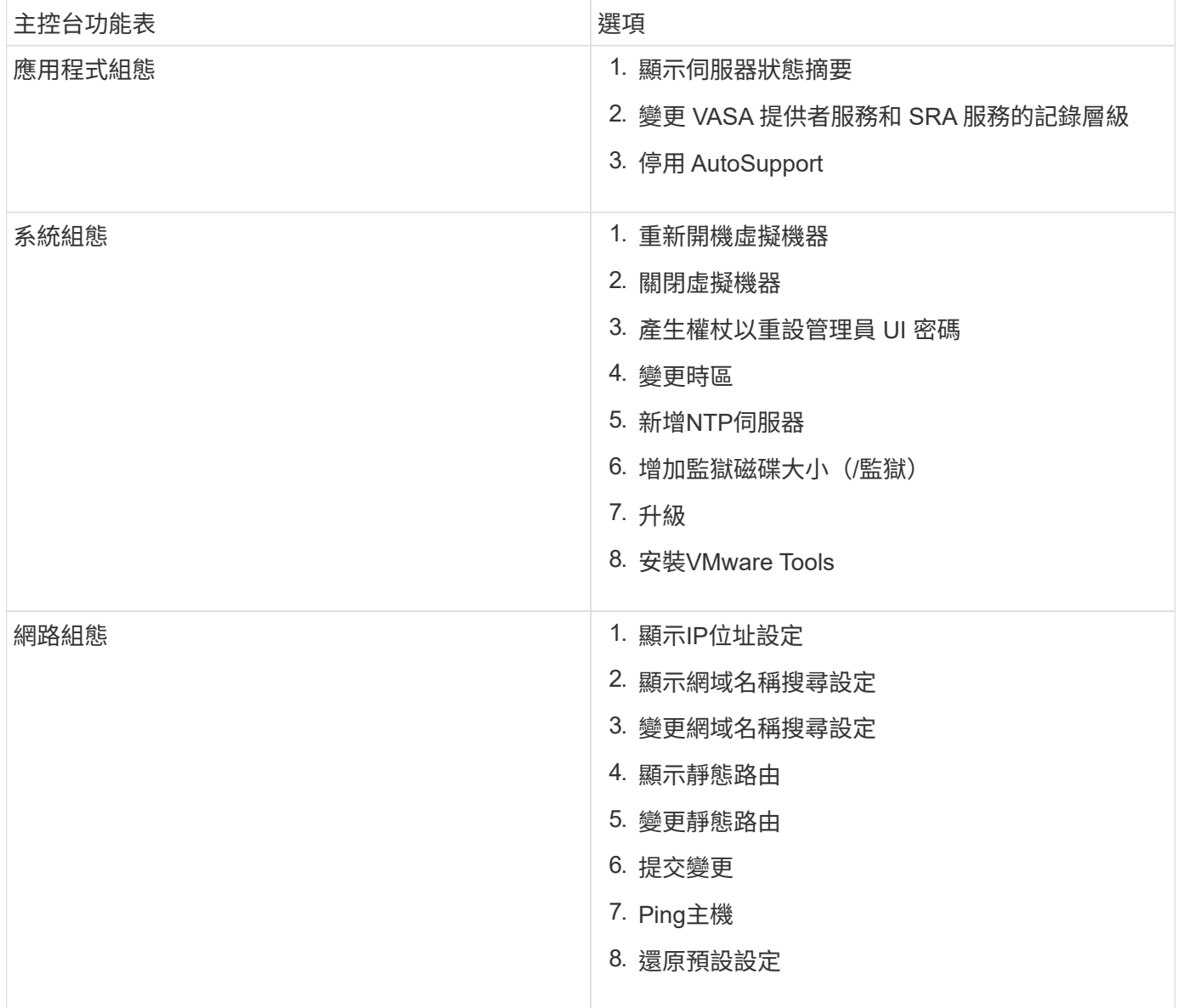

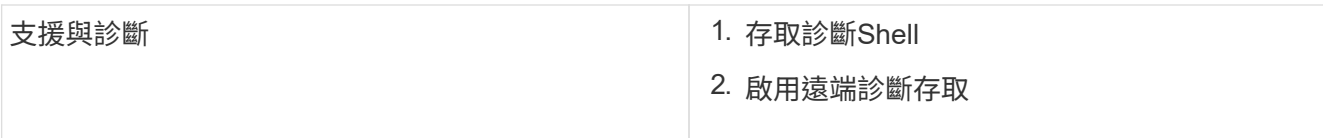

### 設定遠端診斷存取

您可以為 VMware vSphere 設定 ONTAP 工具、以啟用對診斷使用者的 SSH 存取。

您需要的是什麼

您的 vCenter Server 執行個體應啟用 VASA Provider 擴充功能。

關於此工作

使用SSH存取診斷使用者帳戶具有下列限制:

- 每次啟動SSH時、您只能有一個登入帳戶。
- 發生下列其中一種情況時、會停用對診斷使用者帳戶的SSH存取:

◦ 時間到了。

登入工作階段只在隔天午夜前有效。

◦ 您可以使用SSH再次以診斷使用者身分登入。

步驟

- 1. 從 vCenter Server 開啟 VASA Provider 的主控台。
- 2. 以維護使用者身分登入。
- 3. 輸入 4 選擇 Support and Diagnostics 。
- 4. 輸入 3 選取啟用遠端診斷存取。
- 5. 輸入 y 在確認對話方塊中、啟用遠端診斷存取。
- 6. 輸入遠端診斷存取密碼。

在其他節點上啟動 **SSH**

升級之前、您需要在其他節點上啟動 SSH 。

您需要的是什麼

您的 vCenter Server 執行個體應啟用 VASA Provider 擴充功能。

關於此工作

在升級之前、請在每個節點上執行此程序。

步驟

- 1. 從 vCenter Server 開啟 VASA Provider 的主控台。
- 2. 以維護使用者身分登入。
- 3. 輸入 4 選擇 Support and Diagnostics 。
- 4. 輸入 1 以選取 Access 診斷 Shell 。
- 5. 輸入 y 以繼續。
- 6. 執行命令 *Sudo systemctl restart ssh* 。

### 更新 **vCenter Server** 和 **ONTAP** 認證

您可以使用維護主控台更新 vCenter Server 執行個體和 ONTAP 認證。

您需要的是什麼

您必須擁有維護使用者登入認證。

關於此工作

如果您已變更 vCenter Server 、 ONTAP 或 Data LIF 部署後的認證、則需要使用此程序更新認證。

### 步驟

- 1. 從 vCenter Server 開啟 VASA Provider 的主控台。
- 2. 以維護使用者身分登入。
- 3. 輸入 4 選擇 Support and Diagnostics 。
- 4. 輸入 1 以選取 Access 診斷 Shell 。
- 5. 輸入 y 以繼續。
- 6. 視需要更新認證:
	- a. 若要更新 ONTAP 認證、請執行命令:

otv 更新 --ontapUsername <new username> --ontapPassword <new password>

b. 若要更新 vCenter 認證、請執行命令:

otv-update --vcentrUsername <new username> --vcentrPassword <new password>

c. 若要更新資料 LIF 、請執行命令:

otv 更新 --dataLif <new Datalif IP>

# <span id="page-12-0"></span>**ONTAP** 工具報告

適用於 VMware vSphere 外掛程式的 ONTAP 工具可提供虛擬機器和資料存放區的報告。 當您在 vCenter 用戶端的捷徑區段中選取適用於 VMware vSphere 外掛程式的 NetApp ONTAP 工具圖示時、使用者介面會導覽至概觀頁面。 選取報告索引標籤以檢視虛擬機器

### 和資料存放區報告。

「虛擬機器」報告會顯示已探索到的虛擬機器清單(至少應有一個磁碟來自 ONTAP 儲存型資料存放區)、其中 包含效能指標。 展開 VM 記錄時、會顯示所有與磁碟相關的資料存放區資訊。

資料存放區報告會顯示已探索或已辨識的 VMware vSphere 託管資料存放區 ONTAP 工具清單、這些工具是從 ONTAP 儲存後端以效能指標配置的所有類型。

您可以使用「管理欄」選項來隱藏或顯示不同的欄。

# <span id="page-13-0"></span>收集記錄檔

您可以從 ONTAP Tools Manager 使用者介面中提供的選項、收集 ONTAP 工具 for VMware vSphere 的記錄檔。技術支援可能會要求您收集記錄檔、以協助疑難排解問題。

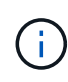

從 ONTAP 工具管理員產生記錄時、會包含所有 vCenter Server 執行個體的所有記錄。從 vCenter 用戶端 UI 產生記錄的範圍為所選的 vCenter Server 。

### 步驟

- 1. 從網路瀏覽器啟動 ONTAP 工具管理員: https://loadBalanceIP:8443/virtualization/ui/
- 2. 使用您在部署期間提供的 VMware vSphere 管理員認證 ONTAP 工具登入。
- 3. 從側欄中選擇 \* 日誌套件 \* 。

此作業可能需要數分鐘的時間。

- 4. 選取 \* 產生 \* 以產生記錄檔。
- 5. 輸入日誌套件組合的標籤、然後選取 \* 產生 \* 。

下載 tar.gz 檔案並傳送給技術支援人員。

請遵循下列步驟、使用 vCenter 用戶端 UI 產生記錄套件組合:

#### 步驟

- 1. 使用登入 vSphere 用戶端 https://vcenterip/ui
- 2. 從 vSphere Client 首頁、前往 \* 支援 \* > \* 記錄套件 \* > \* 產生 \* 。
- 3. 提供記錄套件標籤並產生記錄套件組合。 產生檔案時、您可以看到下載選項。下載可能需要一些時間。

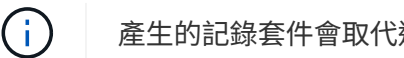

產生的記錄套件會取代過去 3 天或 72 小時內產生的記錄套件。

# <span id="page-13-1"></span>管理虛擬機器

移轉或複製虛擬機器的考量事項

移轉資料中心中的現有虛擬機器時、您應該瞭解一些考量事項。

### 移轉受保護的虛擬機器

您可以將受保護的虛擬機器移轉至:

- 在不同的ESXi主機中使用相同的vVols資料存放區
- 在同一ESXi主機上有不同的相容vVols資料存放區
- 不同ESXi主機中的不同相容vVols資料存放區

如果虛擬機器移轉至不同的 FlexVol Volume 、則個別的中繼資料檔案也會隨虛擬機器資訊一起更新。如果虛擬 機器移轉至不同的 ESXi 主機、但儲存設備相同、則基礎 FlexVol Volume 中繼資料檔案將不會修改。

### 複製受保護的虛擬機器

您可以將受保護的虛擬機器複製到下列項目:

• 使用複寫群組的同一個FlexVol 相同的Container

相同FlexVol 的實體磁碟區中繼資料檔案會以複製的虛擬機器詳細資料進行更新。

• 使用複寫群組的FlexVol 不同Sof Volume的相同容器

將複製的虛擬機器放置在其中的實體磁碟區、會以複製的虛擬機器詳細資料來更新中繼資料檔案。FlexVol

• 不同的Container或vVols資料存放區

將複製的虛擬機器放置在這個實體磁碟區、中繼資料檔案會更新虛擬機器詳細資料。FlexVol

VMware 目前不支援複製到 VM 範本的虛擬機器。

支援受保護虛擬機器的複製複本。

#### 虛擬機器快照

目前僅支援不含記憶體的虛擬機器快照。如果虛擬機器具有快照與記憶體、則不會將虛擬機器視為保護。

您也無法保護具有記憶體 Snapshot 的未受保護虛擬機器。在此版本中、您應該先刪除記憶體快照、再啟用虛擬 機器保護。

### 將具有 **NFS** 和 **VMFS** 資料存放區的虛擬機器移轉至 **vVols** 資料存放區

您可以將虛擬機器從 NFS 和 VMFS 資料存放區移轉至虛擬磁碟區 ( vVols )資料存放 區、以利用原則型 VM 管理和其他 vVols 功能。vVols資料存放區可讓您滿足不斷增加的工 作負載需求。

### 您需要的是什麼

確保 VASA Provider 未在您計畫移轉的任何虛擬機器上執行。如果您將執行VASA Provider的虛擬機器移轉 至vVols資料存放區、則無法執行任何管理作業、包括啟動vVols資料存放區上的虛擬機器。

### 關於此工作

當您從 NFS 和 VMFS 資料存放區移轉至 vVols 資料存放區時、 vCenter Server 會使用 vStorage API 進行陣列 整合( VAAI )、從 VMFS 資料存放區移除資料、而非從 NFS VMDK 檔案移除資料。VAAI通常會卸載、減少主 機上的負載。

### 步驟

- 1. 在您要移轉的虛擬機器上按一下滑鼠右鍵、然後按一下\*移轉\*。
- 2. 選擇\*變更僅儲存設備\*、然後按一下\*下一步\*。
- 3. 選取符合您要移轉之資料存放區功能的虛擬磁碟格式、 VM 儲存原則和 vVol 資料存放區、然後按一下 \* 下 一步 \* 。
- 4. 檢閱設定、然後按一下「完成」。

### **Vasa** 清理

使用本節中的步驟執行 VASA 清理。

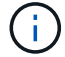

建議您在執行 VASA 清理之前、先移除任何 VVols 資料存放區。

### 步驟

- 1. 移至 https://OTV\_IP:8143/Register.html 以取消登錄外掛程式
- 2. 確認 vCenter Server 上不再提供外掛程式。
- 3. 關閉適用於 VMware vSphere VM 的 ONTAP 工具
- 4. 刪除適用於 VMware vSphere VM 的 ONTAP 工具

# <span id="page-15-0"></span>使用**ONTAP VMware ESXi**工具修改**ESXi**主機設定

您可以使用ONTAP VMware vSphere的支援功能儀表板來編輯ESXi主機設定。

您需要的是什麼

您應該已為 vCenter Server 執行個體設定 ESXi 主機系統。

如果您的 ESXi 主機設定有問題、此問題會顯示在儀表板的 ESXi 主機系統入口小程式中。您可以按一下問題來 檢視發生問題的ESXi主機名稱或IP位址。

### 步驟

- 1. 使用登入 vSphere 用戶端 https://vcenterip/ui
- 2. 在捷徑頁面中、按一下外掛程式區段下方的 \* NetApp ONTAP tools\* 。
- 3. 前往 VMware vSphere 外掛程式 ONTAP 工具概觀(儀表板)中的 \* ESXi 主機相容性 \* 入口小工具。
- 4. 選取 \* 套用建議的設定 \* 連結。
- 5. 在 \* 套用建議的主機設定 \* 視窗中、選取您要符合 NetApp 建議主機設定的主機、然後按一下 \* 下一步 \*

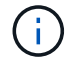

您可以展開 ESXi 主機以查看目前的值

6. 在「設定」頁面中、視需要選取建議的值。

7. 在摘要窗格中,檢查這些值,然後按一下 \* 完成 \* 您可以在最近的工作面板中追蹤進度。

# <span id="page-16-0"></span>管理密碼

### 變更 **ONTAP** 工具管理員密碼

您可以使用 ONTAP 工具管理員變更管理員密碼。

步驟

1. 從網路瀏覽器啟動 ONTAP 工具管理員: https://loadBalanceIP:8443/virtualization/ui/

2. 使用您在部署期間提供的 VMware vSphere 管理員認證 ONTAP 工具登入。

3. 按一下畫面右上角的 \* 管理員 \* 圖示、然後選取 \* 變更密碼 \* 。

4. 在變更密碼快顯視窗中、輸入舊密碼和新密碼詳細資料。變更密碼的限制會顯示在 UI 畫面上。

5. 按一下 \* 變更 \* 以實作變更。

### 重設 **ONTAP** 工具管理員密碼

如果您忘記了 ONTAP 工具管理員密碼、可以使用 ONTAP 工具為 VMware vSphere 維護 主控台所產生的權杖來重設管理員認證。

#### 步驟

1. 從網路瀏覽器啟動 ONTAP 工具管理員: https://loadBalanceIP:8443/virtualization/ui/

2. 在登入畫面上、選取 \* 重設密碼 \* 選項。

若要重設管理員密碼、您需要使用適用於 VMware vSphere 維護主控台的 ONTAP 工具來產生重設權杖。 …從 vCenter Server 開啟維護主控台 …輸入「 2 」以選取「系統組態」選項 …輸入「 3 」以產生 Token 以 重設管理員密碼

3. 在變更密碼快顯視窗中、輸入密碼重設權杖、使用者名稱和新密碼詳細資料。

4. 按一下 \* 重設 \* 以實作變更。 成功重設密碼時、您可以使用新密碼登入。

重設應用程式使用者密碼

應用程式使用者密碼用於向 vCenter Server 登錄的 SRA 和 VASA 提供者。

步驟

1. 從網路瀏覽器啟動 ONTAP 工具管理員: https://loadBalanceIP:8443/virtualization/ui/

2. 使用您在部署期間提供的 VMware vSphere 管理員認證 ONTAP 工具登入。

- 3. 按一下側邊列中的 \* 設定 \* 。
- 4. 在 \* 應用程式使用者認證 \* 畫面中、選取 \* 重設密碼 \* 。
- 5. 提供使用者名稱、新密碼並確認新密碼輸入。
- 6. 按一下 \* 重設 \* 以實作變更。

### 重設維護主控台使用者密碼

在來賓作業系統重新啟動作業期間、 grub 功能表會顯示重設維護主控台使用者密碼的選 項。 此選項用於更新對應 VM 上的維護主控台使用者密碼。重設密碼完成後、 VM 會重新 啟動以設定新密碼。在 HA 部署案例中、 VM 重新啟動後、其他兩個 VM 上的密碼會自動 更新。

步驟

- 1. 登入 vCenter Server
- 2. 在虛擬機器上按一下滑鼠右鍵、然後選取 \* 電源 \* > \* 重新啟動來賓作業系統 \* 在系統重新啟動期間、您會看 到下列畫面:

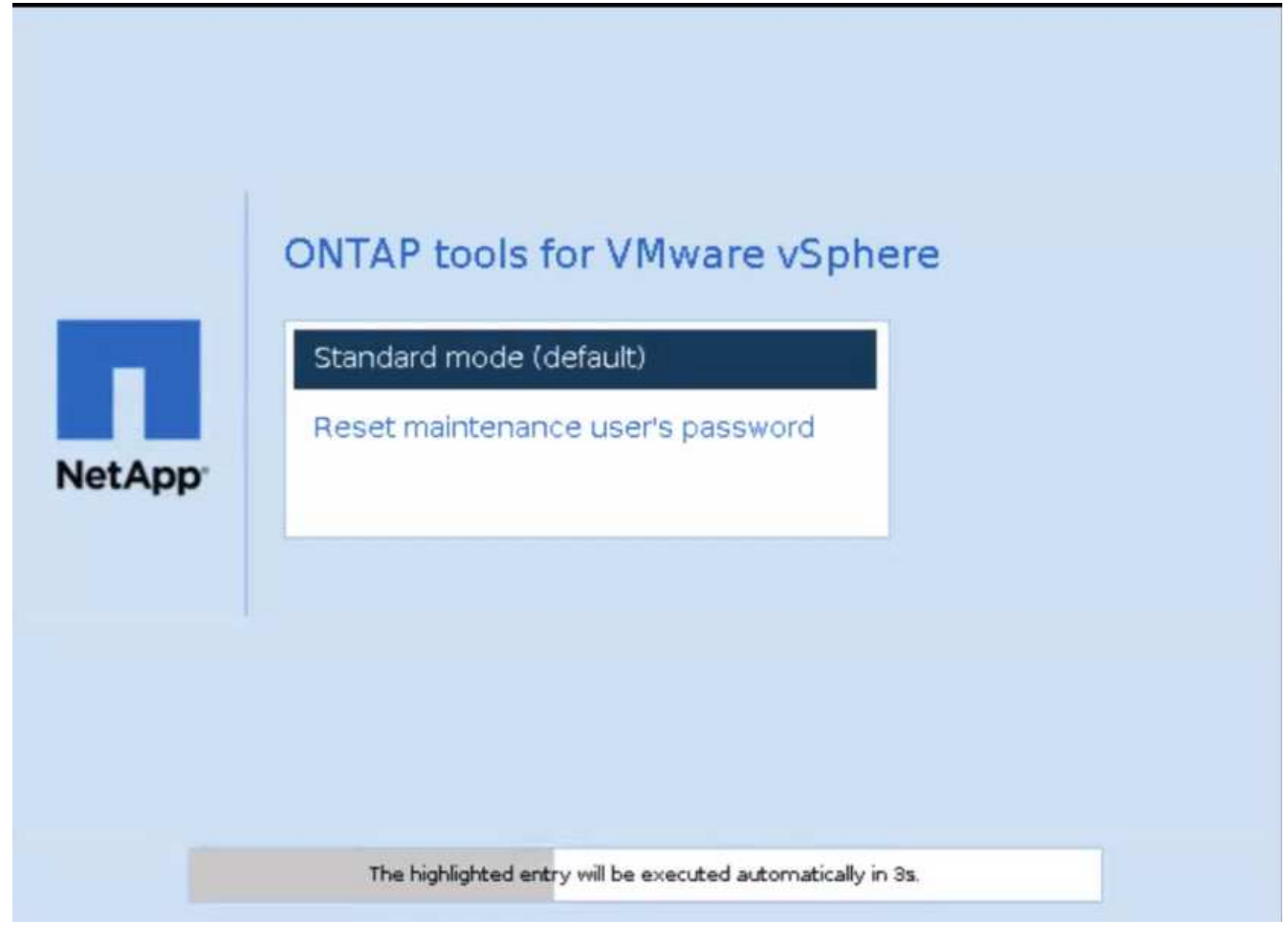

您有 5 秒的時間可以選擇選項。按任意鍵停止進度並凍結 grub 功能表。

3. 選取 \* 重設維護使用者的密碼 \* 選項。維護主控台隨即開啟。

- 4. 在主控台中、輸入新密碼詳細資料。新密碼和重新輸入新密碼詳細資料應相符、以成功重設密碼。您有三次 機會可以輸入正確的密碼。成功輸入新密碼後、系統會重新啟動。
- 5. 按Enter繼續。 在 VM 上更新密碼。

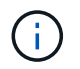

VM 開機期間也會出現相同的 grub 功能表。不過、您只能將重設密碼選項與 \* 重新啟動來賓作業 系統 \* 選項一起使用。

# <span id="page-18-0"></span>清理磁碟區

刪除 VMware vSphere 部署的 ONTAP 工具之後、您應該清理部署期間建立的 FlexVolumes 。如果您已使用專用的 ONTAP 叢集進行部署、則應該清理 FlexVolumes 、 因為部署會建立許多未使用的 FlexVolumes 、導致效能降低。

請遵循下列準則、在移除 VMware vSphere 部署的 ONTAP 工具後清理 FlexVolumes 。

步驟

1. 從適用於 VMware vSphere 的 ONTAP 工具的主要節點 VM 、執行下列命令以識別部署類型。

*cat /opt/netapp/meta/Ansible \_vars.yaml | grep -i protocol*

如果是 iSCSI 部署、則您也需要刪除 igroup 。

2. 使用下列命令擷取部署期間在 ONTAP 中建立的 FlexVolumes 清單。

*kubectl* 描述持續性磁碟區 *| Grep internalName | awk -F'=' ' '* { *print \$2* } *'*

- 3. 從 vCenter Server 刪除 VM 、請參閱 ["](https://docs.vmware.com/en/VMware-vSphere/7.0/com.vmware.vsphere.vm_admin.doc/GUID-27E53D26-F13F-4F94-8866-9C6CFA40471C.html)[從](https://docs.vmware.com/en/VMware-vSphere/7.0/com.vmware.vsphere.vm_admin.doc/GUID-27E53D26-F13F-4F94-8866-9C6CFA40471C.html) [vCenter Server](https://docs.vmware.com/en/VMware-vSphere/7.0/com.vmware.vsphere.vm_admin.doc/GUID-27E53D26-F13F-4F94-8866-9C6CFA40471C.html) [或資料存放區移除](https://docs.vmware.com/en/VMware-vSphere/7.0/com.vmware.vsphere.vm_admin.doc/GUID-27E53D26-F13F-4F94-8866-9C6CFA40471C.html) [VM](https://docs.vmware.com/en/VMware-vSphere/7.0/com.vmware.vsphere.vm_admin.doc/GUID-27E53D26-F13F-4F94-8866-9C6CFA40471C.html) [或](https://docs.vmware.com/en/VMware-vSphere/7.0/com.vmware.vsphere.vm_admin.doc/GUID-27E53D26-F13F-4F94-8866-9C6CFA40471C.html) [VM](https://docs.vmware.com/en/VMware-vSphere/7.0/com.vmware.vsphere.vm_admin.doc/GUID-27E53D26-F13F-4F94-8866-9C6CFA40471C.html) [範](https://docs.vmware.com/en/VMware-vSphere/7.0/com.vmware.vsphere.vm_admin.doc/GUID-27E53D26-F13F-4F94-8866-9C6CFA40471C.html)[本](https://docs.vmware.com/en/VMware-vSphere/7.0/com.vmware.vsphere.vm_admin.doc/GUID-27E53D26-F13F-4F94-8866-9C6CFA40471C.html)["](https://docs.vmware.com/en/VMware-vSphere/7.0/com.vmware.vsphere.vm_admin.doc/GUID-27E53D26-F13F-4F94-8866-9C6CFA40471C.html)
- 4. 從 ONTAP 系統管理員刪除磁碟區、請參閱 ["](https://docs.netapp.com/us-en/ontap/volumes/delete-flexvol-task.html)[刪除](https://docs.netapp.com/us-en/ontap/volumes/delete-flexvol-task.html)[FlexVol](https://docs.netapp.com/us-en/ontap/volumes/delete-flexvol-task.html) [一個](https://docs.netapp.com/us-en/ontap/volumes/delete-flexvol-task.html)[流](https://docs.netapp.com/us-en/ontap/volumes/delete-flexvol-task.html)[通量](https://docs.netapp.com/us-en/ontap/volumes/delete-flexvol-task.html)["](https://docs.netapp.com/us-en/ontap/volumes/delete-flexvol-task.html)。在 CLI 命令中提供 FlexVolume 的確 切名稱以刪除該 Volume 。
- 5. 如果是 iSCSI 部署、請從 ONTAP 刪除 SAN igroup 、請參閱 ["](https://docs.netapp.com/us-en/ontap/san-admin/manage-san-initiators-task.html)[檢視](https://docs.netapp.com/us-en/ontap/san-admin/manage-san-initiators-task.html)[及](https://docs.netapp.com/us-en/ontap/san-admin/manage-san-initiators-task.html)[管理](https://docs.netapp.com/us-en/ontap/san-admin/manage-san-initiators-task.html)[SAN](https://docs.netapp.com/us-en/ontap/san-admin/manage-san-initiators-task.html)[啟動器和](https://docs.netapp.com/us-en/ontap/san-admin/manage-san-initiators-task.html)[群組](https://docs.netapp.com/us-en/ontap/san-admin/manage-san-initiators-task.html)["](https://docs.netapp.com/us-en/ontap/san-admin/manage-san-initiators-task.html)。

在 HA 部署中、會建立四個 igroup 、在非 HA 部署中會建立兩個 igroup 。 執行下列命令以尋找第一個 igroup 名稱:

*kubectl -n trident GET tbc trident -backend -o yaml| grep igroupName: | awk -F':' '{print \$2}'*

其他 igroup 名稱以 VM 的主機名稱開頭。

### 版權資訊

Copyright © 2024 NetApp, Inc. 版權所有。台灣印製。非經版權所有人事先書面同意,不得將本受版權保護文件 的任何部分以任何形式或任何方法(圖形、電子或機械)重製,包括影印、錄影、錄音或儲存至電子檢索系統 中。

由 NetApp 版權資料衍伸之軟體必須遵守下列授權和免責聲明:

此軟體以 NETAPP「原樣」提供,不含任何明示或暗示的擔保,包括但不限於有關適售性或特定目的適用性之 擔保,特此聲明。於任何情況下,就任何已造成或基於任何理論上責任之直接性、間接性、附隨性、特殊性、懲 罰性或衍生性損害(包括但不限於替代商品或服務之採購;使用、資料或利潤上的損失;或企業營運中斷),無 論是在使用此軟體時以任何方式所產生的契約、嚴格責任或侵權行為(包括疏忽或其他)等方面,NetApp 概不 負責,即使已被告知有前述損害存在之可能性亦然。

NetApp 保留隨時變更本文所述之任何產品的權利,恕不另行通知。NetApp 不承擔因使用本文所述之產品而產 生的責任或義務,除非明確經過 NetApp 書面同意。使用或購買此產品並不會在依據任何專利權、商標權或任何 其他 NetApp 智慧財產權的情況下轉讓授權。

本手冊所述之產品受到一項(含)以上的美國專利、國外專利或申請中專利所保障。

有限權利說明:政府機關的使用、複製或公開揭露須受 DFARS 252.227-7013(2014 年 2 月)和 FAR 52.227-19(2007 年 12 月)中的「技術資料權利 - 非商業項目」條款 (b)(3) 小段所述之限制。

此處所含屬於商業產品和 / 或商業服務(如 FAR 2.101 所定義)的資料均為 NetApp, Inc. 所有。根據本協議提 供的所有 NetApp 技術資料和電腦軟體皆屬於商業性質,並且完全由私人出資開發。 美國政府對於該資料具有 非專屬、非轉讓、非轉授權、全球性、有限且不可撤銷的使用權限,僅限於美國政府為傳輸此資料所訂合約所允 許之範圍,並基於履行該合約之目的方可使用。除非本文另有規定,否則未經 NetApp Inc. 事前書面許可,不得 逕行使用、揭露、重製、修改、履行或展示該資料。美國政府授予國防部之許可權利,僅適用於 DFARS 條款 252.227-7015(b) (2014年2月) 所述權利。

商標資訊

NETAPP、NETAPP 標誌及 <http://www.netapp.com/TM> 所列之標章均為 NetApp, Inc. 的商標。文中所涉及的所 有其他公司或產品名稱,均為其各自所有者的商標,不得侵犯。